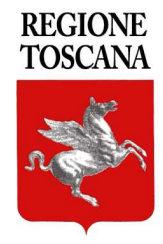

## **ANAGRAFE DELL'EDILIZIA SCOLASTICA**

MANUALE PER L'ACCESSO AL PORTALE

*PROFILO ISTITUZIONE SCOLASTICA*

### **Accesso Portale**

Il portale dell'*Anagrafe degli Edifici Scolastici* della Regione Toscana si trova all'indirizzo web: www.ediliziascolastica.regione.toscana.it

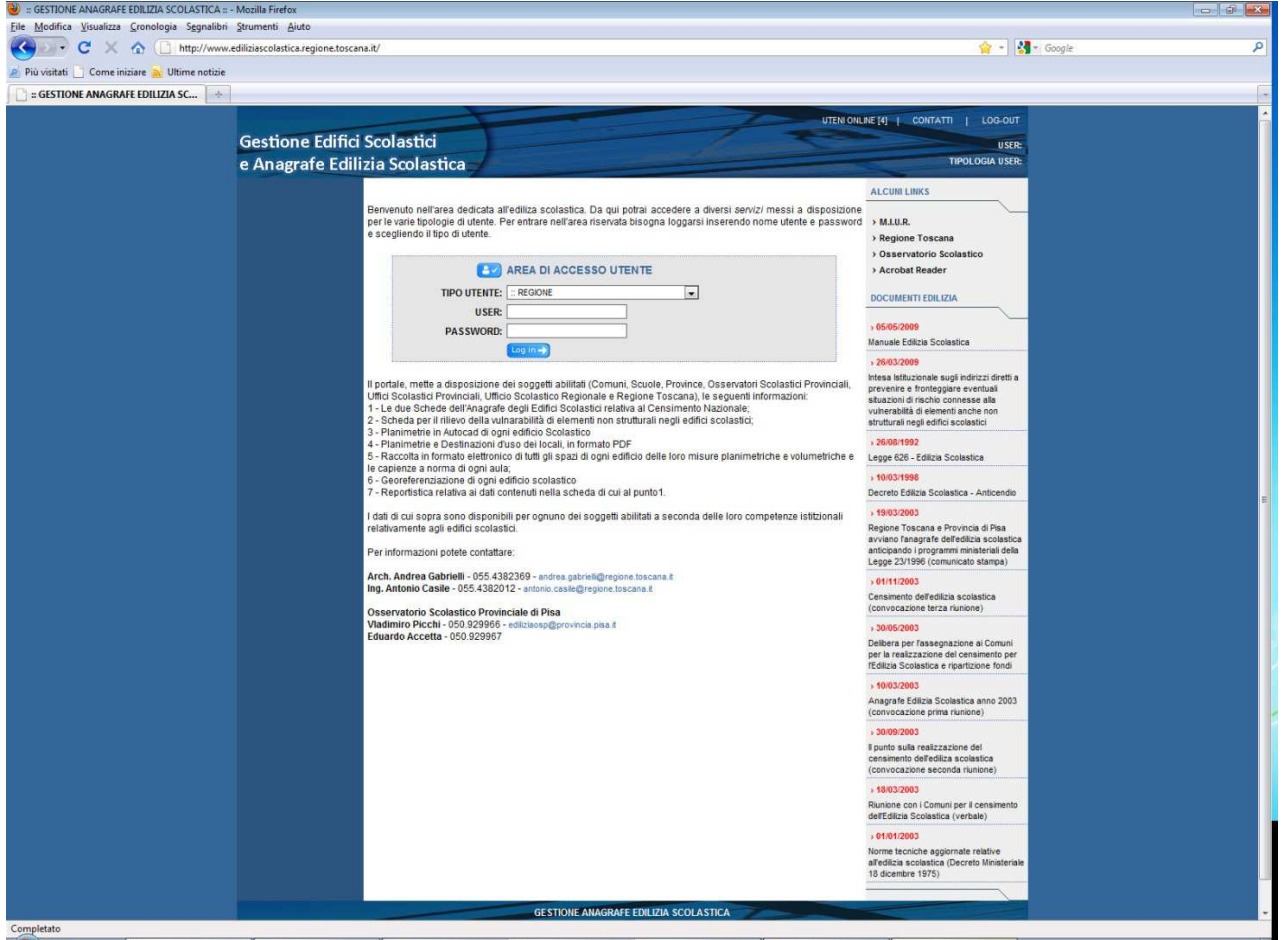

Sulla Homepage del portale sono riportati i recapiti dei referenti della struttura e le normative e gli atti di riferimento in materia di edilizia scolastica.

L'accesso all'interno del portale avviene attraverso autentificazione.

Mediante Username e Password coloro che, a vario titolo, hanno competenze nel mondo della scuola e degli edifici scolastici potranno accedere al servizio.

Ciascuno utente potrà modificare esclusivamente i dati di propria competenza.

Gli utenti sono stati suddivisi in tre macro tipologie: i proprietari degli immobili, i fruitori degli edifici e gli amministratori del portale.

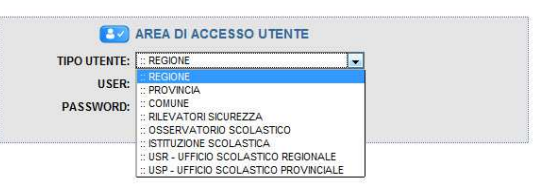

Ogni operatore quindi sceglierà nel primo Menù a tendina la figura che lo identifica e alla quale è abbinata la *Username* e la *Password* che dovranno essere inseriti nei relativi campi.

### **Le uniche persone in grado di modificare direttamente le informazioni contenute nell'anagrafe scolastica sono i tecnici degli enti gestori degli edifici e gli operatori degli Osservatori Scolastici**.

Le Username e le Password per accedere verranno consegnate direttamente ai responsabili delle scuole e degli uffici tecnici e sono eventualmente reperibili presso gli osservatori scolastici provinciali.

### **Navigazione**

Una volta effettuato l'accesso al portale la pagina che si presenta offre una serie di scelte nel menù posto sulla sinistra: **Cerca Edificio, Comunicazioni, Menù per Elaborazioni** e **Menù profili**

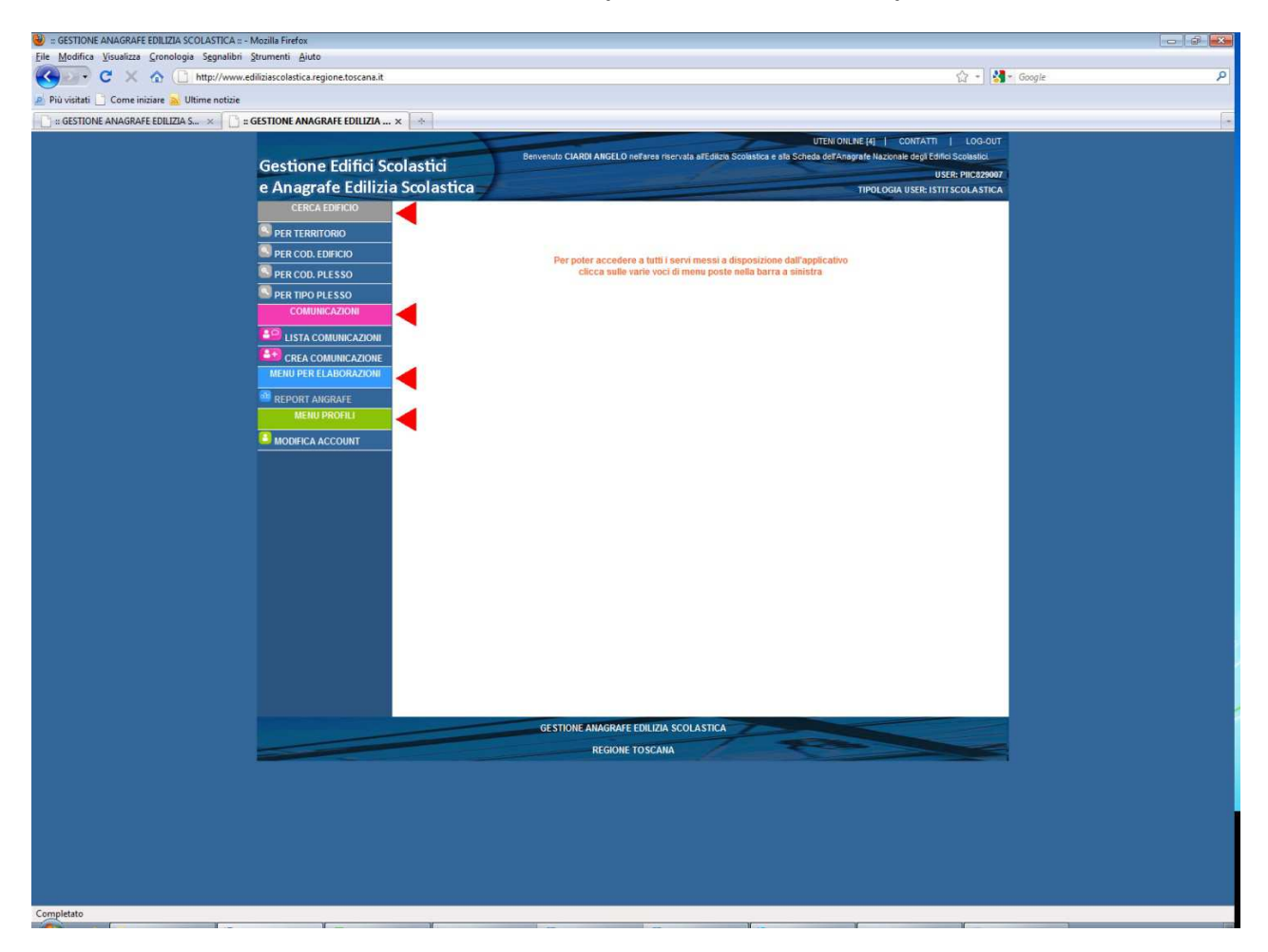

- **Cerca edificio** è suddiviso in quattro sottovoci. Ogni sottovoce permette di arrivare alle informazioni relative agli edifici di propria competenza.

- *Per territorio* fa visualizzare l'elenco degli edifici presenti su un dato territorio comunale.
- *Per codice edificio* permette la visualizzazione delle informazioni relative ad un preciso edificio di cui si conosca il codice identificativo.
- *Per codice plesso* (P.e.s. Punto di erogazione del servizio) si accede alle informazioni relativa agli edifici nei quali insista una data scuola di riferimento identificata dal codice meccanografico del MIUR.
- **Per tipo** *plesso* (P.e.s. Punto di erogazione del servizio) si ha la suddivisione degli edifici in base all'ordine delle scuole in essi ospitate.

- **Comunicazioni** è suddivisa in due sottovoci.

- **Lista comunicazioni** permette di visualizzare tutte le comunicazioni "ufficiali" intercorse fra l'ente gestore e la scuola.
- **Crea comunicazione** permette di generare una nuova comunicazione relativa alle informazioni contenute nella banca dati. Tale comunicazione arriverà all'ufficio tecnico dell'ente gestore e all'OSP di competenza.

- **Menù per Elaborazioni** da accesso ad un'area in continuo sviluppo che permette di ottenere elaborazioni statistiche di livello regionale, provinciale e di istituzione scolastica relativamente ai dati contenuti nel **Data Base regionale**.

**- Menù Profili** permette di accedere al pannello di identificazione dell'utente. In questa pagina si possono modificare le informazioni relative a nome, cognome numero di telefono ed indirizzo mail della persona autorizzata ad accedere alla banca dati.

**La prima volta che si accederà al portale consigliamo fortemente di andare subito ad inserire le informazioni relative alla propria istituzione scolastica o a verificare quelle presenti.** 

### **Le informazioni consultabili**

Le informazioni relative ad ogni edificio e ad ogni scuola sono aggregate sulla base dei codici identificativi. La schermata che si presenterà relativamente ad un edificio è la seguente:

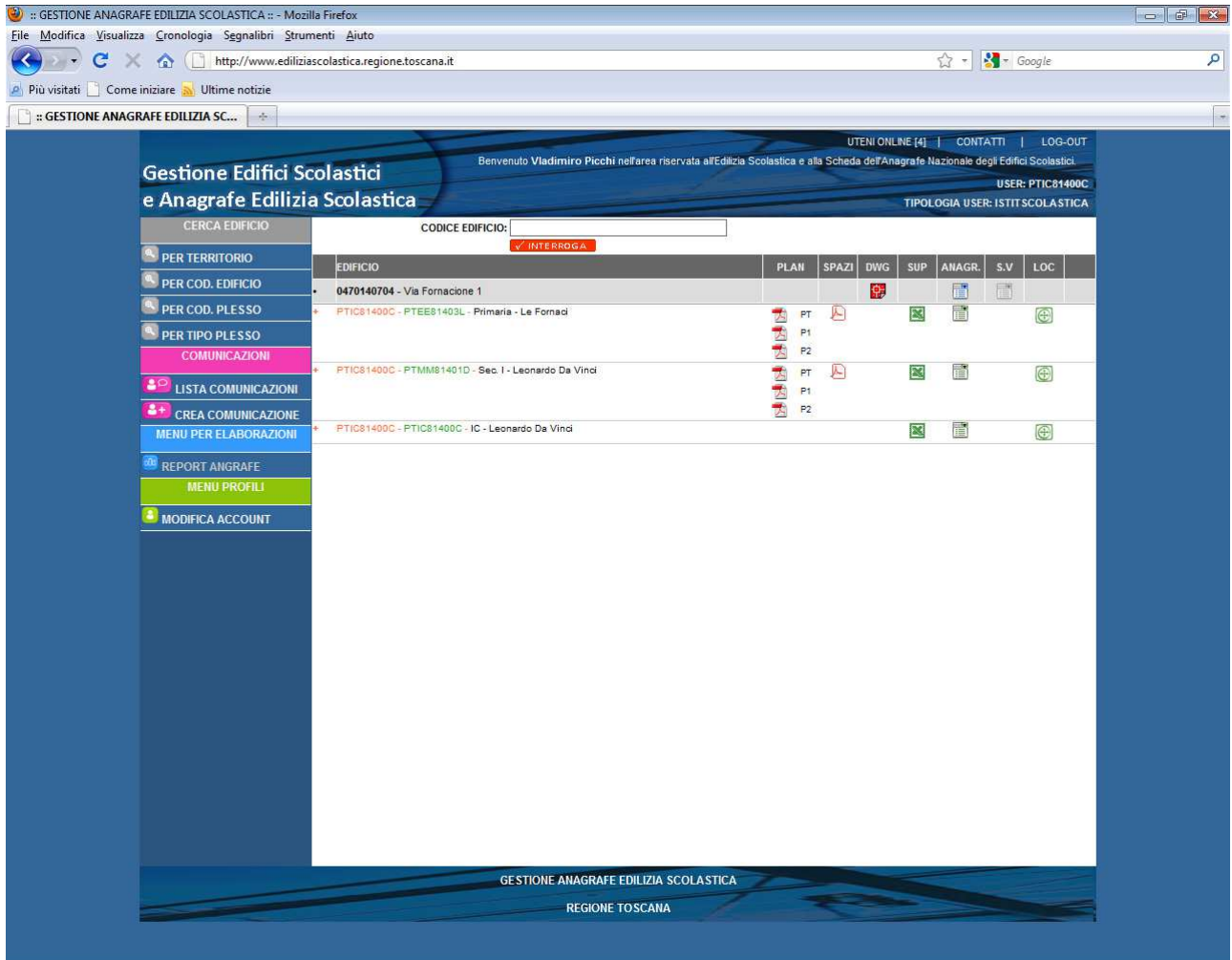

Completato

Nella parte sinistra si hanno le informazioni concernenti l'edificio e le scuole che lo occupano. Sulla parte destra si vedono i documenti disponibili.

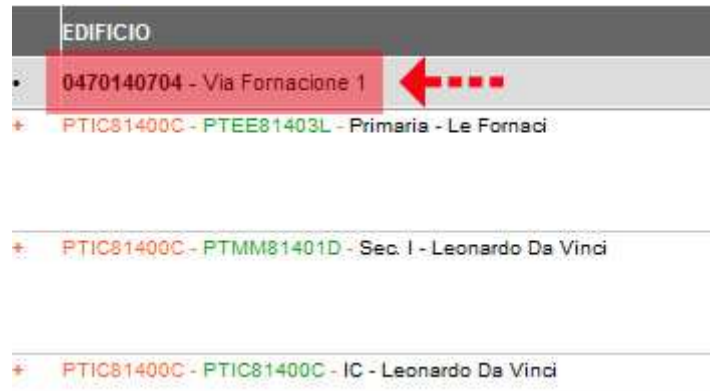

In alto a sinistra sulla fascia grigia si trovano le informazioni identificative dell'edificio:

- il codice che lo identifica, assegnato dalla Regione per la costruzione del data base
- **In la localizzazione dello stesso.**

Il codice è composto da dieci cifre:

le prime tre individuano la provincia dove esso è allocato

- le seconde tre il comune
- le ultime 4 cifre sono libere ed assegnate quale progressivo all'interno del comune al momento del censimento della struttura dal proprietario dell'edificio.

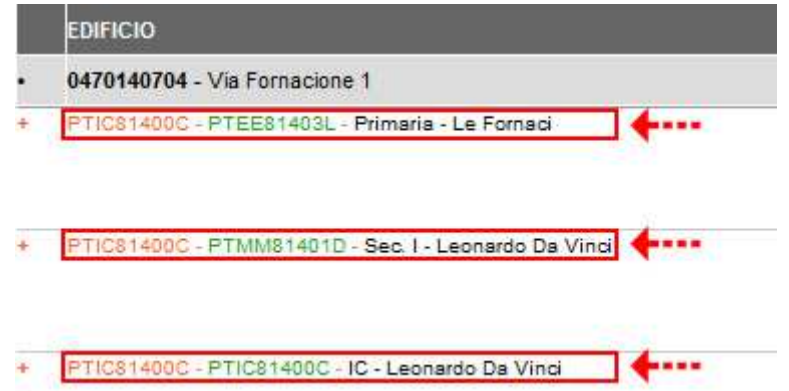

Sotto il codice edificio sono riportate le scuole che erogano il servizio all'interno dell'edificio stesso. Il primo codice (arancio) è il codice relativo all'istituzione a cui appartengono i plessi. Il secondo codice (verde) è il codice del punto di erogazione del servizio (plesso di scuola dell'infanzia o primaria, sezione staccata di scuola secondaria di I o II grado, sezione serale o carceraria, ecc.) di norma assegnato dal MIUR. Quella che segue è la denominazione nota della scuola o dell'istituzione scolastica.

Sulla parte destra della pagina si trovano i dati relativi all'edificio e ai plessi che lo occupano suddivisi per colonne:

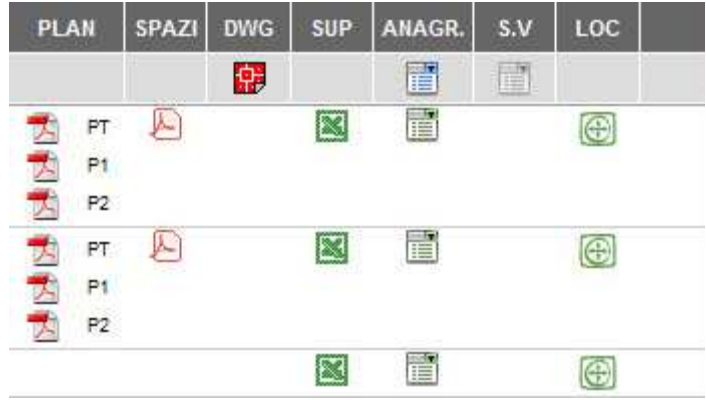

**PLAN -** sono i file pdf delle planimetrie di ogni singolo piano che compone l'edificio, ottenute dalle originali in CAD fornite dal proprietario dell'edificio. La sigla a fianco indica il piano a cui tale oggetto si riferisce (PT: piano terra, P1: primo piano, ecc.). Ogni P.e.s. ha le proprie planimetrie con evidenziate le parti di propria competenza. Se stampate in formato A0, risultano in scala.

**SPAZI -** è un file riepilogativo di tutti gli spazi che compongono l'edificio, ottenuto sempre dalle planimetrie in CAD. Ad esso è abbinata una legenda con l'elenco delle destinazioni d'uso di ogni singolo locale.

**DWG -** è il file originale, in formato CAD, consegnato dall'ente gestore dell'immobile che riporta al proprio interno le planimetrie di tutti i piani che compongono l'edificio. Esso è gestibile solo se sul PC che lo scarica è istallato il pacchetto CAD con cui è stato fatto.

**SUP -** è un file excel dinamico nel quale sono riepilogati tutti gli spazi che compongono l'edificio con le relative destinazioni d'uso, consistenze e capacità massime, ottenuto elaborando i dati presenti nella parte della scheda relativa alla gestione degli spazi ("Sez E: caratteristiche funzionali e dimensione degli spazi in

uso"). Il file è dinamico e viene elaborato ogni volta che lo si apre per cui modificando i dati della Sez E, si modifica automaticamente il foglio elettronico.

**ANAGR. -** in questa colonna si trovano le due schede ministeriali dell'anagrafe. La scheda azzurra è quella che riguarda l'edificio e che contiene tutte le informazioni relative ad esso previste dalla scheda ministeriale. La scheda verde è la scheda di competenza dei Dirigenti Scolastici che riassume i dati relativi al P.e.s. e i giudizi sul funzionamento dello stesso all'interno dell'edificio.

**S.V.** - è la scheda per il rilievo della vulnerabilità degli elementi non strutturali negli edifici scolastici. Attualmente non è consultabile da parte delle scuole.

**LOC. -** cliccando sull'icona di ogni P.e.s. si apre una finestra di google-map con la localizzazione della scuola sull'aerofotogrammetria disponibile.

## **La Scheda Edificio**

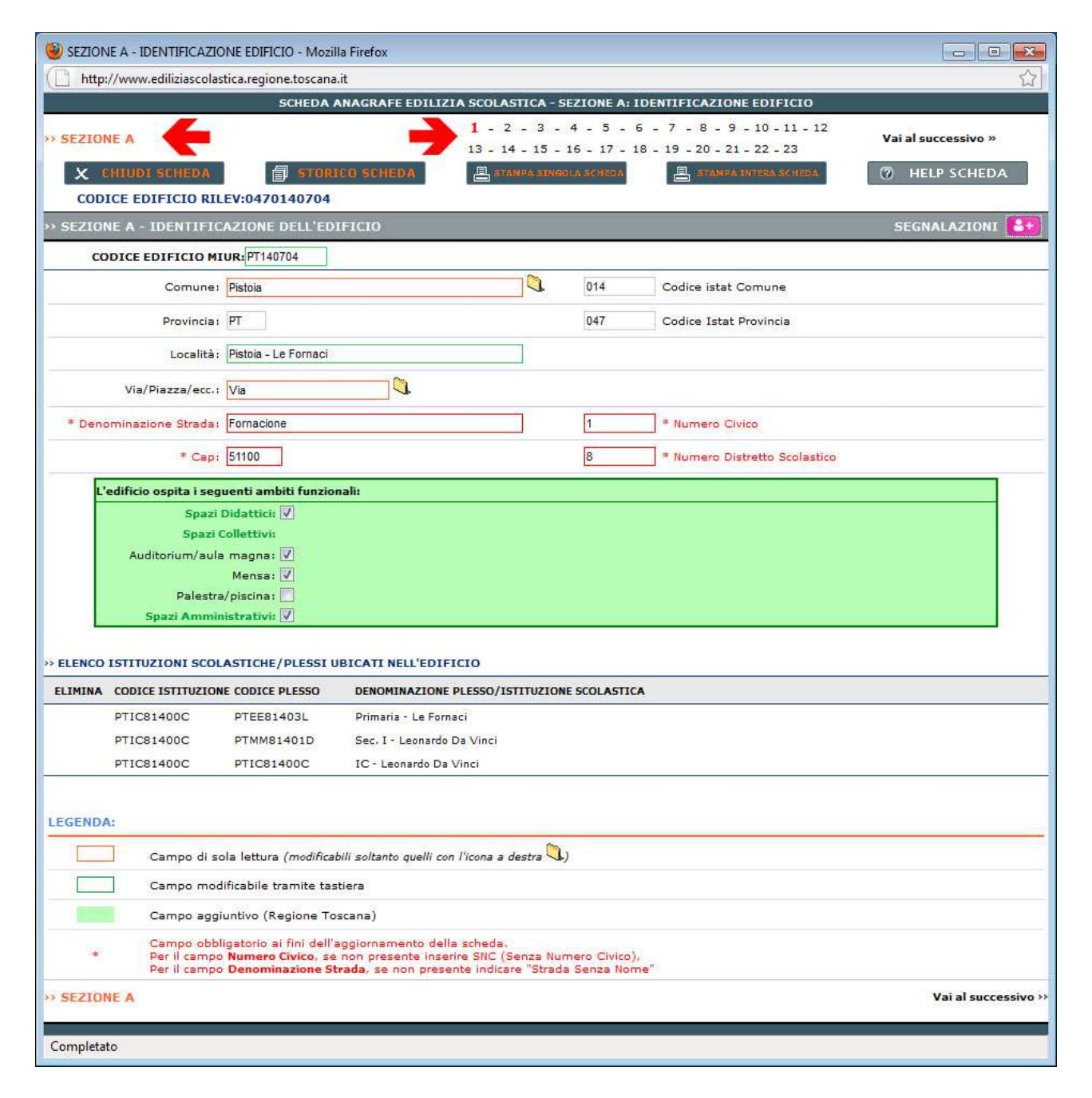

La scheda edificio e composta attualmente da 23 pagine suddivise in sezioni. Ogni pagina presenta nella parte superiore la stessa pulsantiera.

Cliccando su "*Storico scheda*" si possono vedere le eventuali modifiche apportate nel tempo alla pagina.

I pulsanti "*stampa singola pagina*" e "*stampa intera scheda*" permettono la stampa delle informazioni contenute nella scheda.

Il pulsante "*Segnalazioni*" (fucsia) rimanda ad una pagina per l'invio di comunicazioni relative alla pagina visualizzata. Nel caso in cui il referente scolastico per l'edilizia si dovesse accorgere di inesattezze o errori contenuti nelle pagine della scheda anagrafica, attraverso questo pulsante può inviare all'ufficio tecnico e all'OSP di competenza le relative correzioni o aggiornamenti. Sarà poi il referente dell'ufficio tecnico gestore dell'immobile ad avallare la correzione e a modificare la scheda.

Nella parte sottostante di ogni singola scheda sono riportati le varie informazioni e dati relativi all'edificio scolastico.

Si segnala in particolare la pagina 14 (sezione D step 1) nella quale sono presenti i certificati che riguardano l'edificio. Accanto ad ogni certificato è presente, nel caso in cui il certificato sia esistente e che l'ufficio competente lo abbia caricato, un'icona per poterlo scaricare in formato PDF.

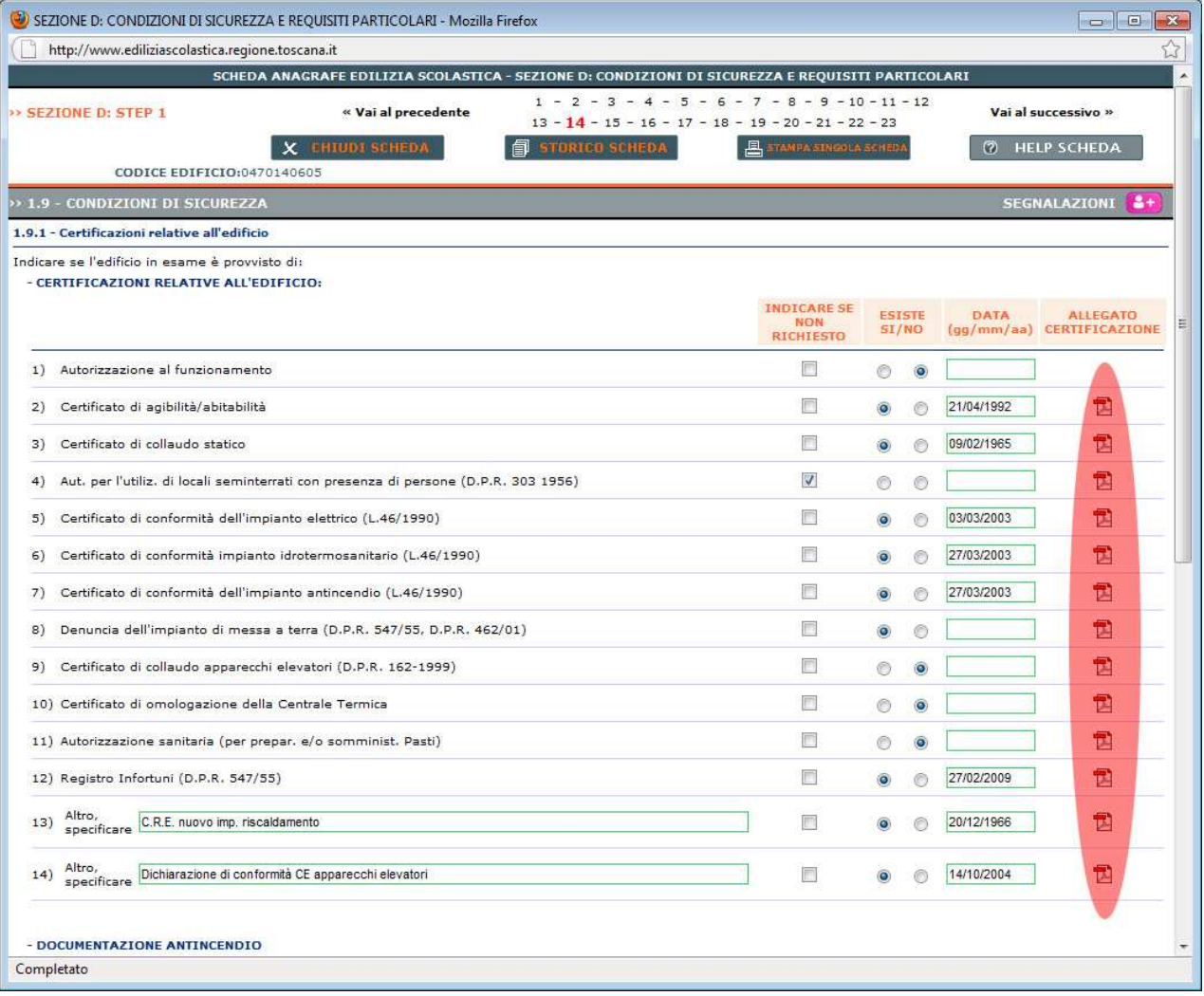

La pagina 19 (Sezione E) riporta l'elenco di ogni singolo spazio che compone l'edificio.

Per ogni singolo spazio vengono riportate:

sulla sinistra il codice progressivo e il piano che lo identificano e la destinazione d'uso del locale

- sulla destra troviamo i dati dimensionali e le capacità
- sempre sulla destra in basso è indicato la scuola che lo utilizza. Questa parte di scheda è direttamente collegata attraverso il piano e il numero progressivo al file "*SPAZI*" e al file "*SUP*".

Nella seconda riga della parte destra sono presenti due caselle molto importanti: *NUM. OCCUPANTI e CAP. MASSIMA*. Questi due dati sono molto importanti al fine del calcolo del fabbisogno di spazi dell'edificio. Il numero di occupanti dello spazio è un'informazione che la scuola dovrebbe fornire al gestore indicando la situazione che si presenta, durante la settimana, con il maggior numero di occupanti che si possono trovare all'interno dello spazio considerato. La capienza massima è un valore che il programma calcola in automatico per le aule a didattica normale (attività al banco) sulla base dei coefficienti indicati dal DM 18 settembre 1975. Anche questi due valori sono automaticamente riproposti nel file "SUP".

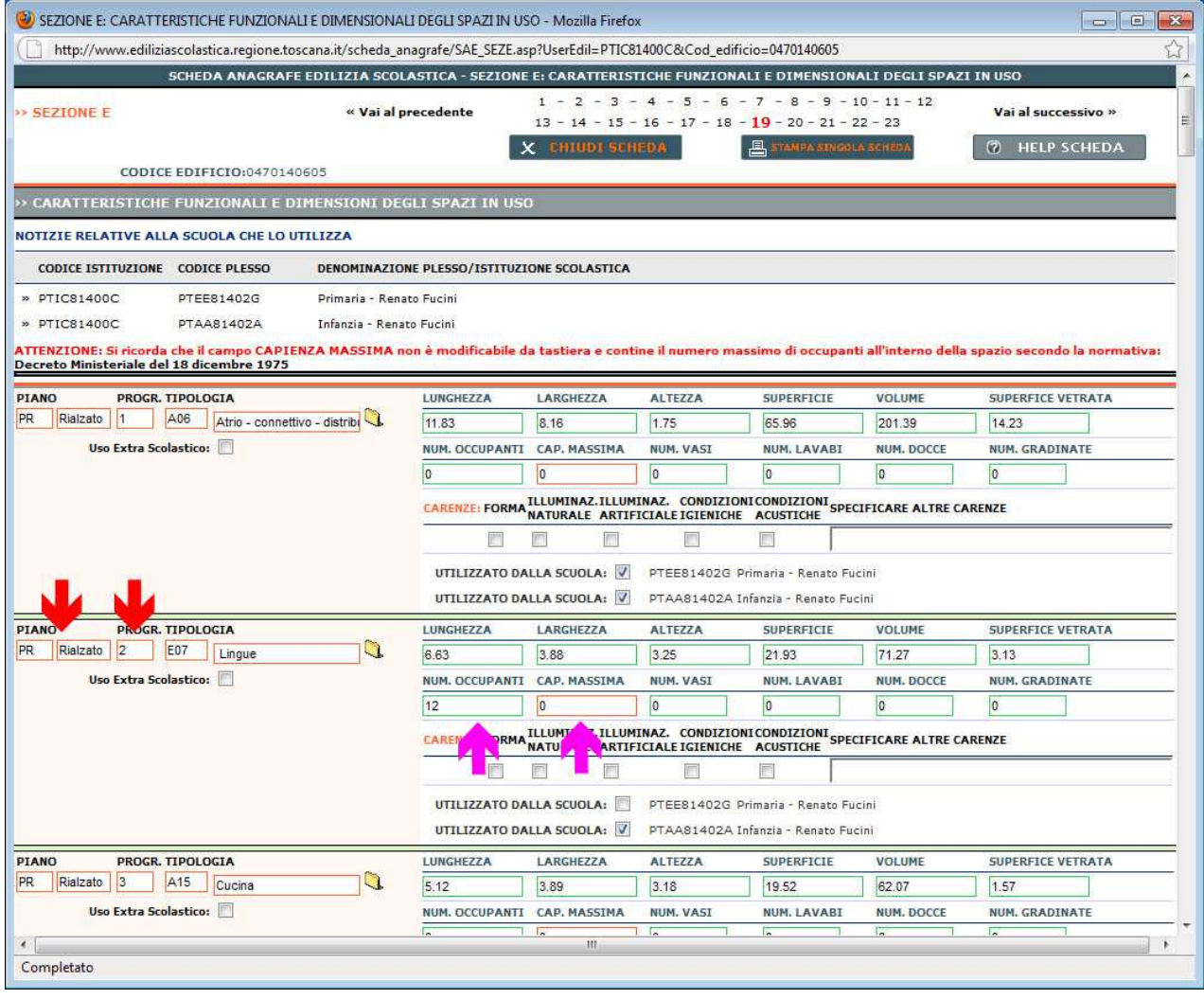

# **La Scheda P.e.s.**

E' la scheda la cui compilazione e gestione è di competenza delle Istituzioni Scolastiche e pertanto è demandato loro il compito di verificare i dati in essa contenuti ed eventualmente di integrarli o modificarli. La scheda P.e.s. si compone di un'unica pagina e permette al referente per l'edilizia di inserire i dati

anagrafici relativi al P.e.s. (località, via, cap, etc.) e di esprimere un giudizio relativamente alla funzionalità e alla conservazione degli spazi per la didattica dell'edificio in esame.

Molto importante è il pulstante presente a fine pagina "*AGGIORNA SCHEDA*".

Ogni volta che si modificano le informazioni presenti nella scheda si deve cliccare a fine lavoro il pulsante al fine di salvare le modifiche

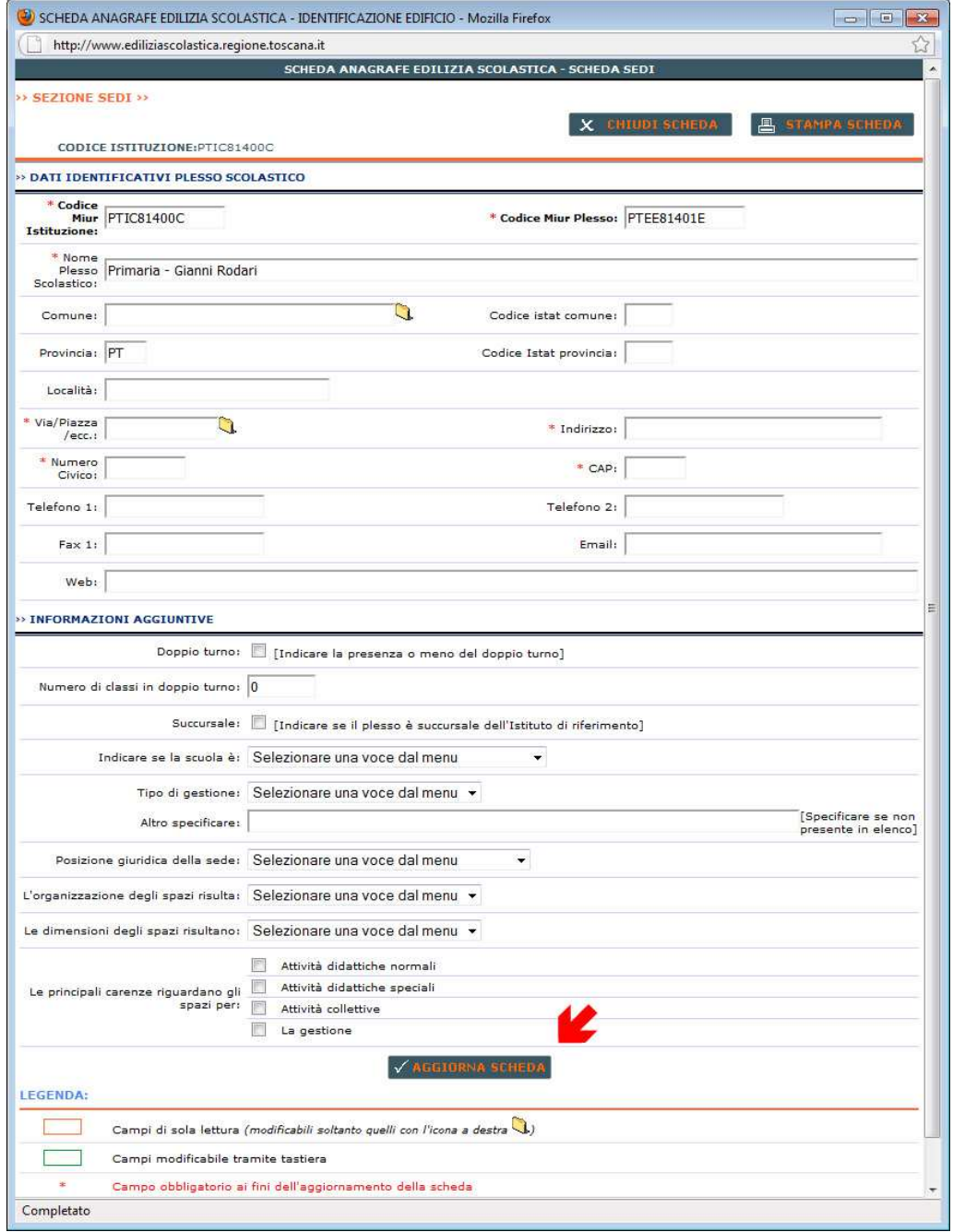

### **Il File Planimetrie**

Le planimetrie di ogni edificio sono suddivise per i plessi che lo usano (ogni P.e.s. ha le sue planimetrie con indicati gli spazi che utilizza) e per piano.

Il file PDF permette una normale visualizzazione attraverso i programmi gratuiti disponibili su internet o attraverso il browser stesso.

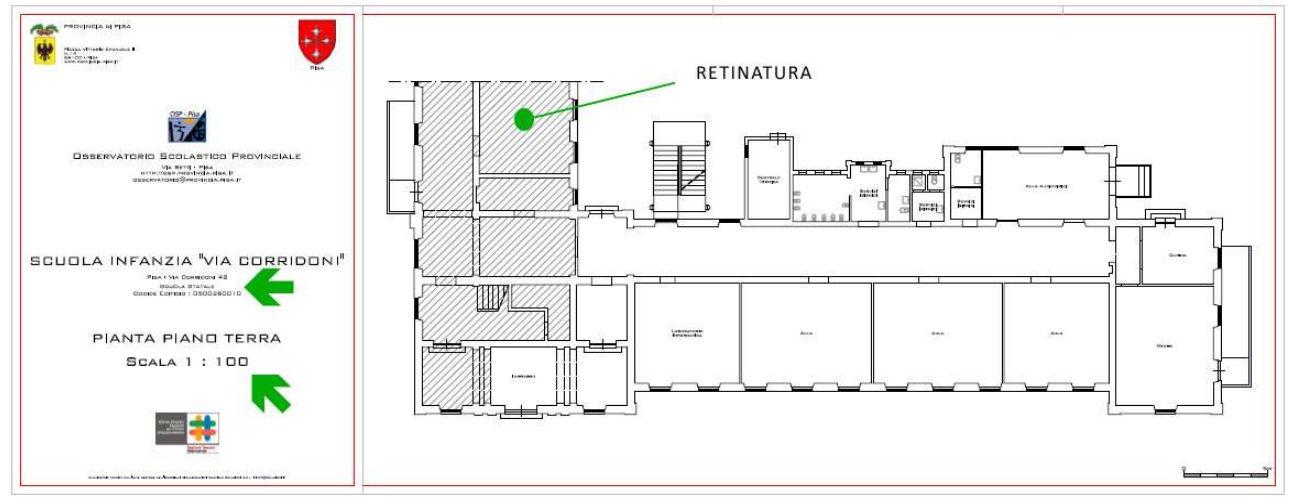

Nella mascherina della planimetria sono riportati il codice edificio al quale ci si riferisce, e l'indirizzo presso cui è ubicato. Sotto si trova la scala di stampa.

La particolarità di questi file consiste nella possibilità di stampare nella scala indicata mandando il file in stampa senza adattare il foglio al formato (si presuppone che si disponga di un plotter per la stampa di formati A0).

Se non si avesse a disposizione una stampante di grandi formati, il file può essere ugualmente stampato adattandolo alla dimensione del foglio. Ovviamente la scala non sarà quella indicata nel file.

Le parti dell'edificio indicate con un retino al proprio interno individuano le parti di edificio non interessate dalla scuola in esame.

Le parti interessate riporteranno altresì la destinazione d'uso del locale.

### **Il File Spazi**

Il file spazi è uno schema riepilogativo delle superfici che compongono un edificio.

All'interno dello schema planimetrico si trovano le singole superfici individuate da un numero progressivo. Il numero riportato il legenda riporta poi la destinazione d'uso del locale in esame.

Questa numerazione è la stessa riportata all'interno della scheda edificio.

Lo scopo di questo file è quello di permettere l'aggiornamento in tempo reale delle destinazioni d'uso dei locali.

Premesso che il cambio di destinazione d'uso deve essere concordato con gli uffici competenti in materia di sicurezza, una volta che si presenta il disallineamento fra lo stato di fatto attuale e le informazioni presenti nell'anagrafe, la persona incaricata all'interno della scuola può comunicare via mail, via fax o via telefono il codice edificio, il numero dello spazio e il piano del locale che cambia la destinazione d'uso.

Sarà poi compito dell'OSP competente informare l'ufficio tecnico che gestisce l'immobile per far avallare il cambio di destinazione.

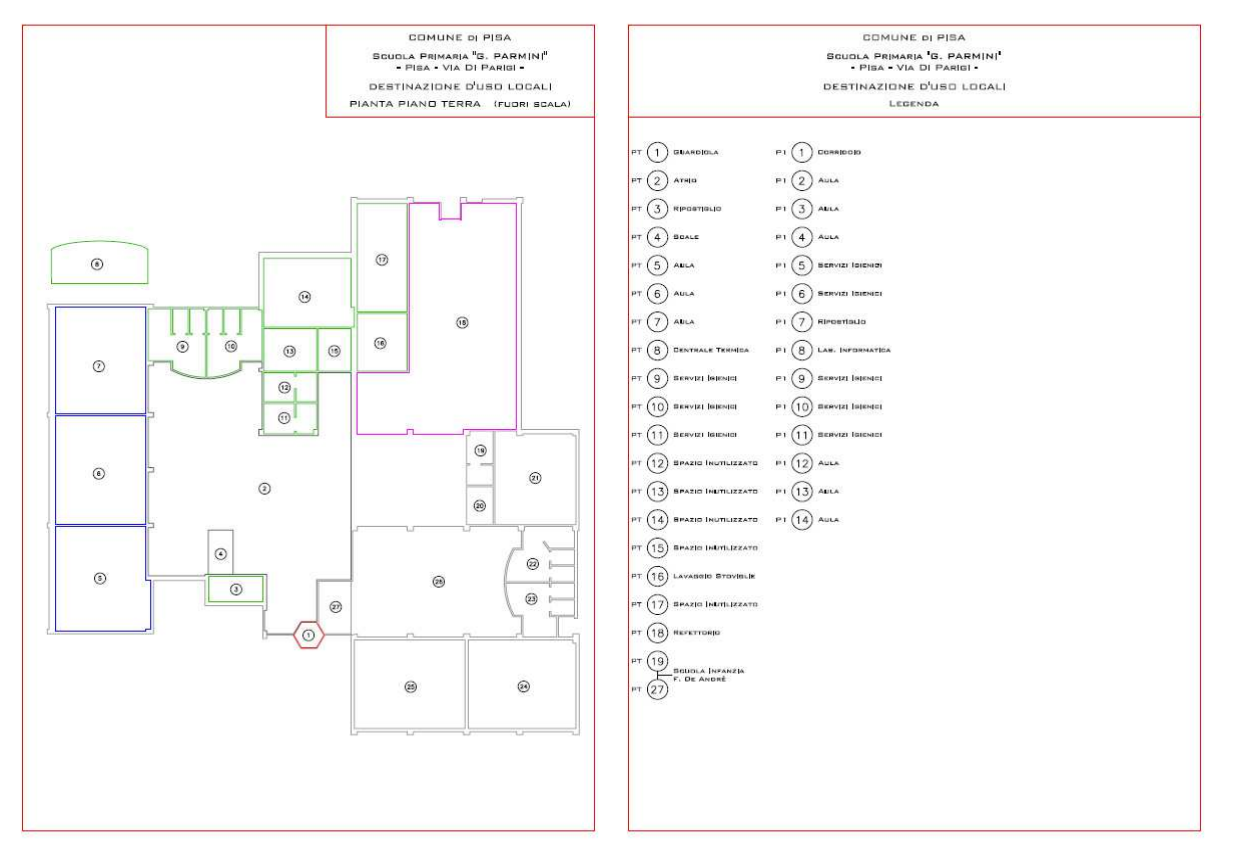

### **Il File Excel**

Il file excell è un file dinamico che si rigenera automaticamente ogni volta che si clicca sull'icona relativa. Consiste nel riepilogo in tabella dei dati dimensionali presenti a pagina 19 della scheda anagrafica ed è collegato al file spazi attraverso la numerazione dei locali.

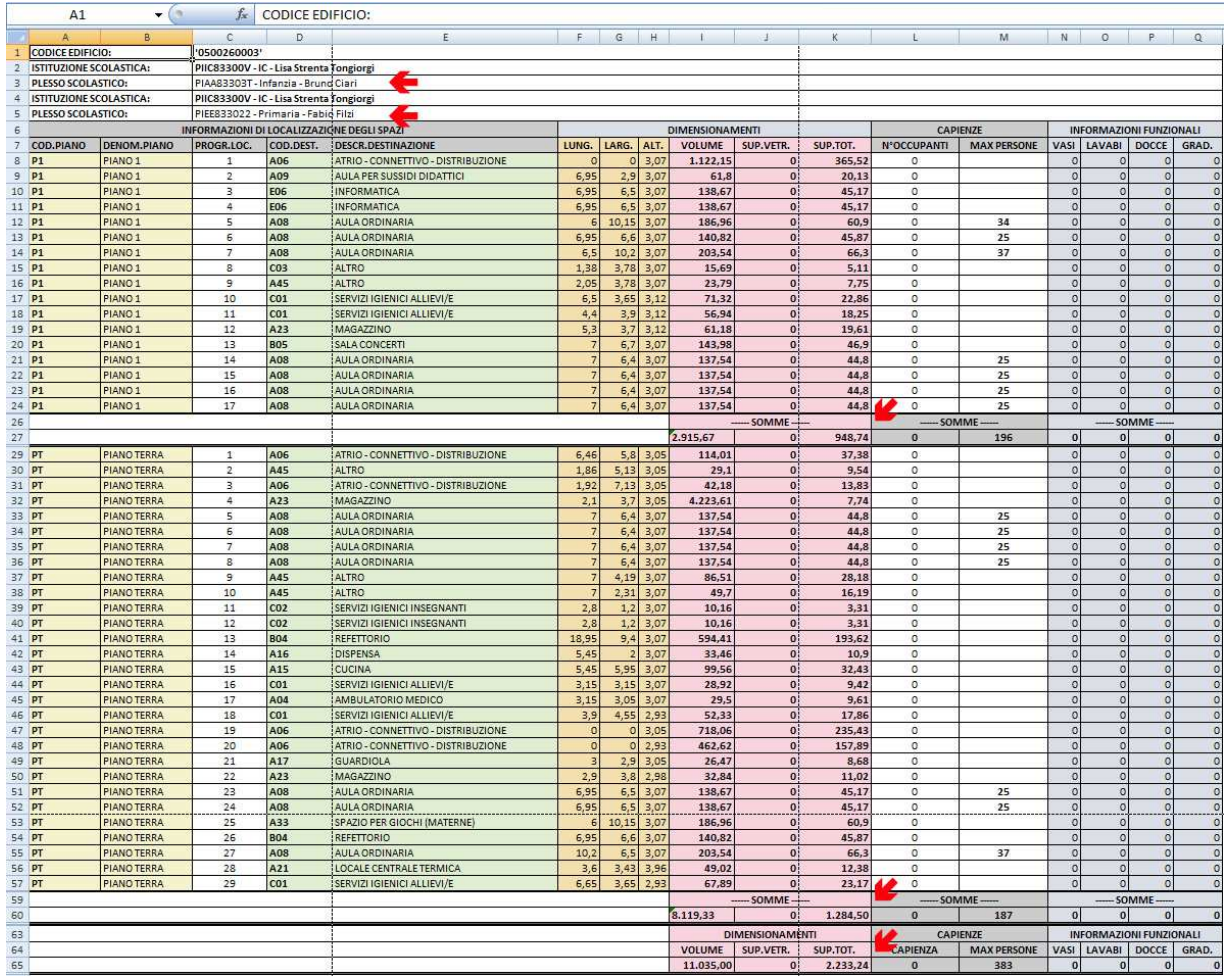

Nelle colonne dei dimensionamenti sono inseriti i dati dimensionali e sono presenti le somme per piano e per edificio. Lo stesso per la colonna capienze.

In tabella sono riportati i valori inseriti nella scheda anagrafica.

Ovviamente le informazioni presenti sul file se modificate dall'utente non verranno comunque registrate dal sistema.

Per modificare le informazioni si deve entrare nell'anagrafe con i diritti di modifica e cambiare i valori presenti in scheda.

# **La Localizzazione**

Per ogni P.e.s. scolastico si è cercato di reperire la coordinata per la georeferenziazione sulle aerofotogrammetrie di google-map (http://maps.google.it). Se l'icona è attiva e si può selezionare, si apre una finestra sulla quale è inserito un simbolo (bandierina o casetta) sul tetto dell'edificio dove insiste la scuola.

Qualora l'icona non fosse attiva o l'edificio individuato fosse errato, invitiamo i referenti scolastici a consultare il manuale per reperire le coordinate su google-map presente sulla pagina iniziale del portale edilizia alla voce "manuali" e di inviarle via posta elettronica all'osservatorio scolastico competente.

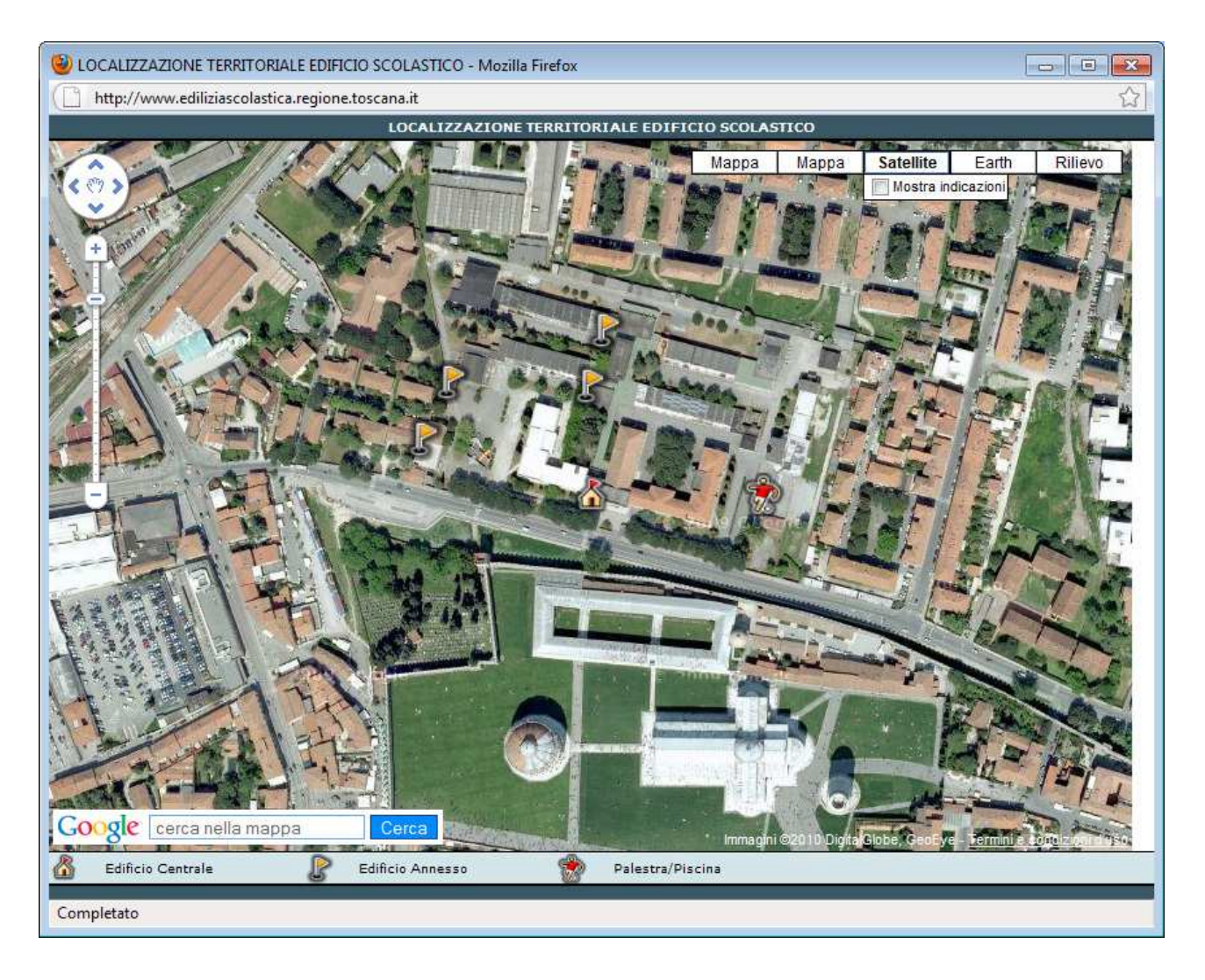

 All'interno della mappa le icone che si potranno trovare sono le seguenti ed individuano tipologie di plessi diverse fra loro:

#### **LEGENDA SIMBOLI MAPPA**

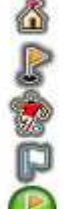

ISTITUZIONE SCOLASTICA

PLESSO SCOLASTICO

PALESTRA SCOLASTICA

SCUOLA SERALE

CENTRO TERRITORIALE PERMANENTE

*Si ricorda infine che sulla pagina di accesso al portale sono presenti i contatti dei referenti per il portale dell'anagrafe dell'edilizia scolastica. Si raccomanda quindi, in caso di necessità di contattare il personale tecnico al fine di minimizzare gli errori e di massimizzare l'utilità delle informazioni disponibili.*